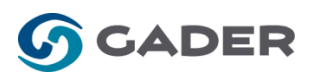

## **GUÍA PARA REALIZAR LAS INSCRIPCIONES GADER**

## ★ **FAMILIAS QUE YA HAN UTILIZADO LA PLATAFORMA DE GADER:**

Las familias que ya han solicitado el alta en alguna actividad extraescolar a través de la plataforma de GADER sólo tendrán que acceder a su cuenta y solicitar el alta en la actividad deseada ,teniendo en cuenta que los cursos cambian de un año a otro, solo se tendría que cambiar el curso si fuera necesario.

## ★ **NUEVOS USUARIOS:**

Si es la primera vez que va a contratar un servicio con GADER deberá seguir los siguientes pasos para darse de alta en nuestra plataforma:

- 1. Entrar en [www.gader.es](http://www.gader.es) y pinchar en ZONA DE USUARIO (arriba a la derecha).
- 2. Pinchar en INICIAR SESIÓN.
- 3. Pinchar en REGISTRARSE.
- 4. Introducir una dirección de mail, una contraseña y confirmar la contraseña.
- 5. Le llegará un email a la dirección de correo introducida con un link para activar la cuenta, pinchar en el link y volver a meter la dirección de mail y la contraseña creada para activar la cuenta. Si la dirección de correo facilitada es de hotmail revisar la carpeta de Spam o correo no deseado.
- 6. Ir a la pestaña MI CUENTA.
- 7. Pinchar en CAMBIAR datos de CLIENTE y cumplimentar todos los campos.
- 8. Crear los ALUMNOS.
- 9. Ir al apartado de ACTIVIDADES.
- 10. Seleccionar el alumno que desea inscribir en las actividades.
- 11. Marcar si tiene alguna alergia y si son socios del AMPA.
- 12. Seleccionar el colegio al que asisten los alumnos donde pone PROYECTO.
- 13. Seleccionar la actividad deseada.
- 14. Poner la fecha en la que el alumno comenzará la actividad.